### **WaypointGenerator/ErstelleRaster**

32

LotharF MikroKopter.de

### **Inhaltsverzeichnis**

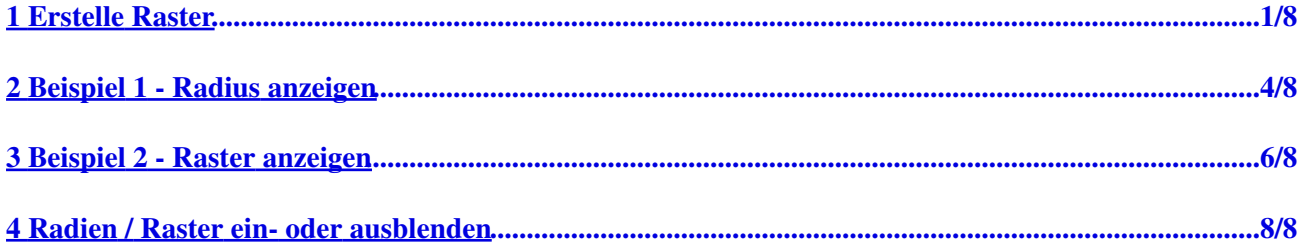

# <span id="page-2-0"></span>**1 Erstelle Raster**

Im **MikroKopter-OSD** gelangt man mit einem "Klick" im Reiter **"Raster"** auf **"Erstelle Raster"** in den Wegpunkt-Generator.

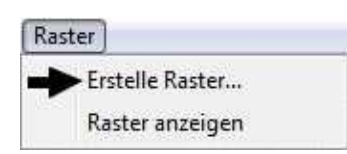

Mit dieser Funktion lassen sich zwei unterschiedliche Raster anzeigen.

Zum einen lassen sich zwei unterschiedliche Radien um einen Startpunkt anzeigen. Zum anderen lässt sich ein Raster erzeugen.

Beides kann einzeln oder zusammen in beliebigen Größen angelegt werden.

Dies kann z.B. hilfreich sein, wenn man eine Karte in Bereiche unterteilen oder Wegpunkte nur innerhalb eines bestimmten Gebietes setzen möchte.

Auch kann man sich so den möglichen Flugradius für Wegpunkte um den Startpunkt herum anzeigen lassen.

#### **Info**

Der Radius für eine NaviCtrl ohne Lizenz beträgt 250mtr.

Dieser Radius greift nur bei dem Wegpunkteflug oder der Nutzung eines [FollowMe-](https://wiki.mikrokopter.de/FollowMe)Senders.

Alle anderen Funktionen wie z.B. "PositionHold", "ComingHome" oder "CareFree" sind hiervon nicht betroffen.

Diese können im vollen Radius, den der genutzte Sender/Empfänger liefert, genutzt werden.

(Fragen zur Lizenz können direkt an [HiSystems GmbH](mailto:support@hisystems.de?subject=Lizenzanfrage) gestellt werden.)

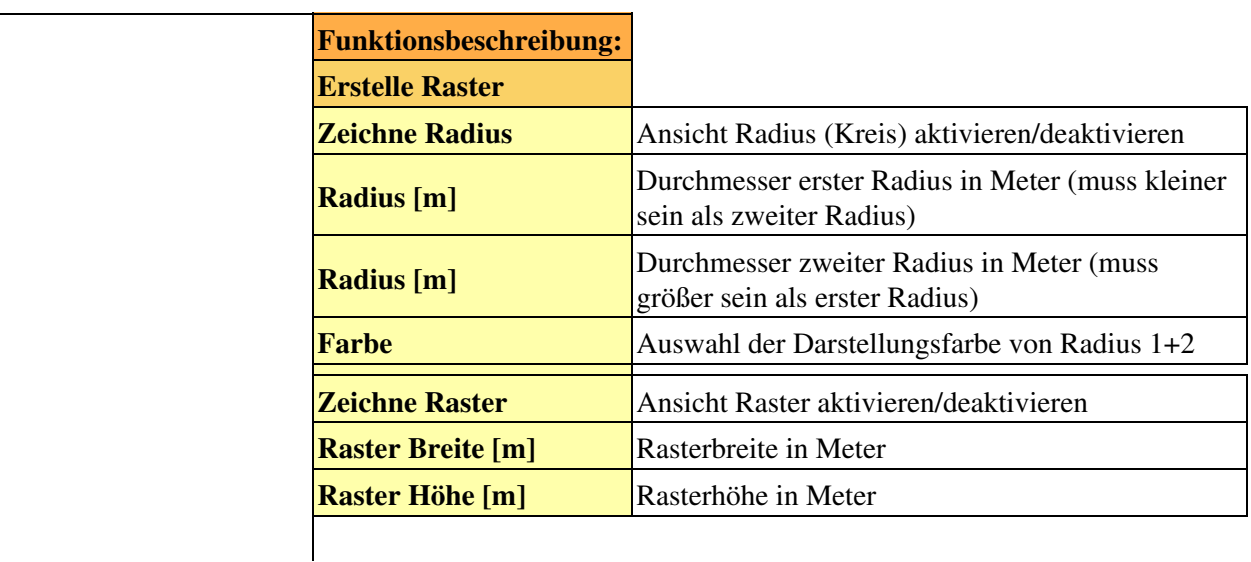

### WaypointGenerator/ErstelleRaster 11/21/24 22:07:23

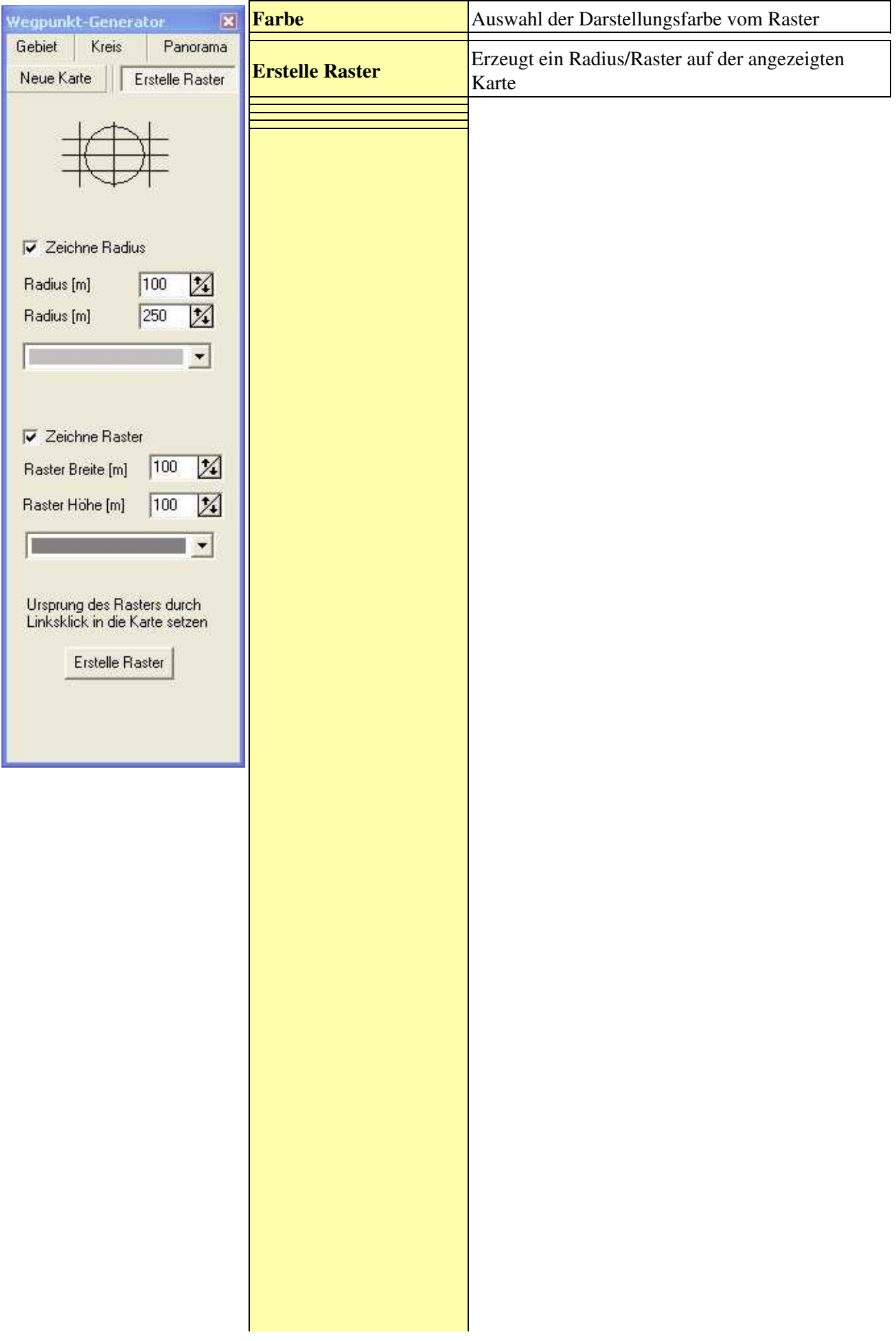

### <span id="page-5-0"></span>**2 Beispiel 1 - Radius anzeigen**

Im ersten Beispiel sollen zwei Radien angezeigt werden. Der erste soll in 100mtr. und der zweite in 250mrt. um den Startpunkt angezeigt werden.

### **Step 1**

Zuerst wird in der Karte der Startpunkt markiert. Dies ist der Mittelpunkt, um den sich die Kreise dann bilden. Dazu wird mit der Maus ein "Linksklick" auf die betreffende Stelle in der Karte gesetzt.

An dieser Stelle erscheint dann ein Markierungspunkt.

#### **Step 2**

Dann wird **"Zeichne Radius"** aktiviert und unter **"Radius [m]"** zuerst der erste Kreis und dann der zweite eingetragen

Es kann noch eine beliebige Farbe gewählt werden, um den Kreis (je nach Karte) gut sichtbar zu haben.

#### **Info:** •

Der erste Radius muss dabei kleiner sein als der Zweite! Die Meterangaben sind nicht der Durchmesser des Kreises.

Vielmehr wird der Abstand zwischen dem Kreisrand und dem Startpunkt (Mitte des Kreises) eingegeben.

#### **Step 3**

Sind die Werte eingetragen, können mit einem "Klick" auf den Button **"Erstelle Raster"** die Radien angezeigt werden.

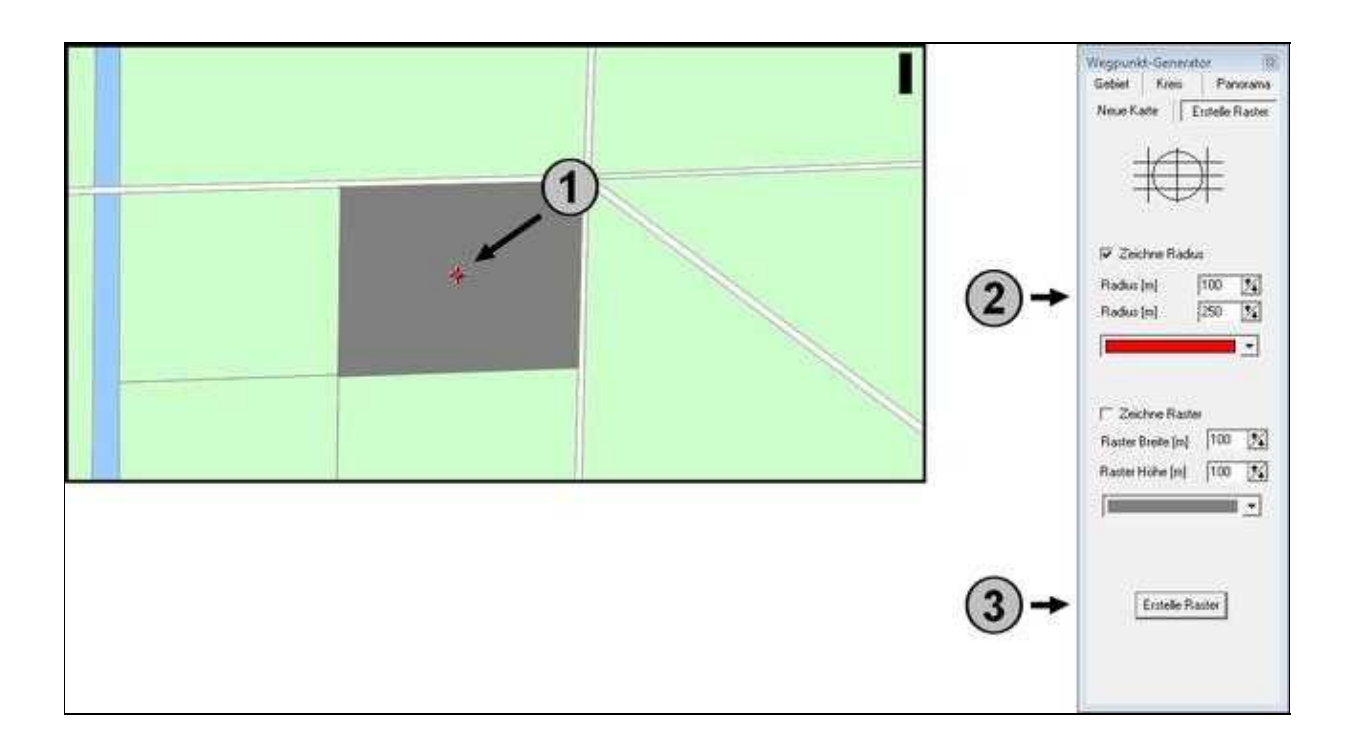

In der Karte werden dann die Radien angezeigt. Zusätzlich erscheint auf der Linke Seite ein Information über die eingestellten Größen.

Die Anzeige in der Karte kann dann so aussehen:

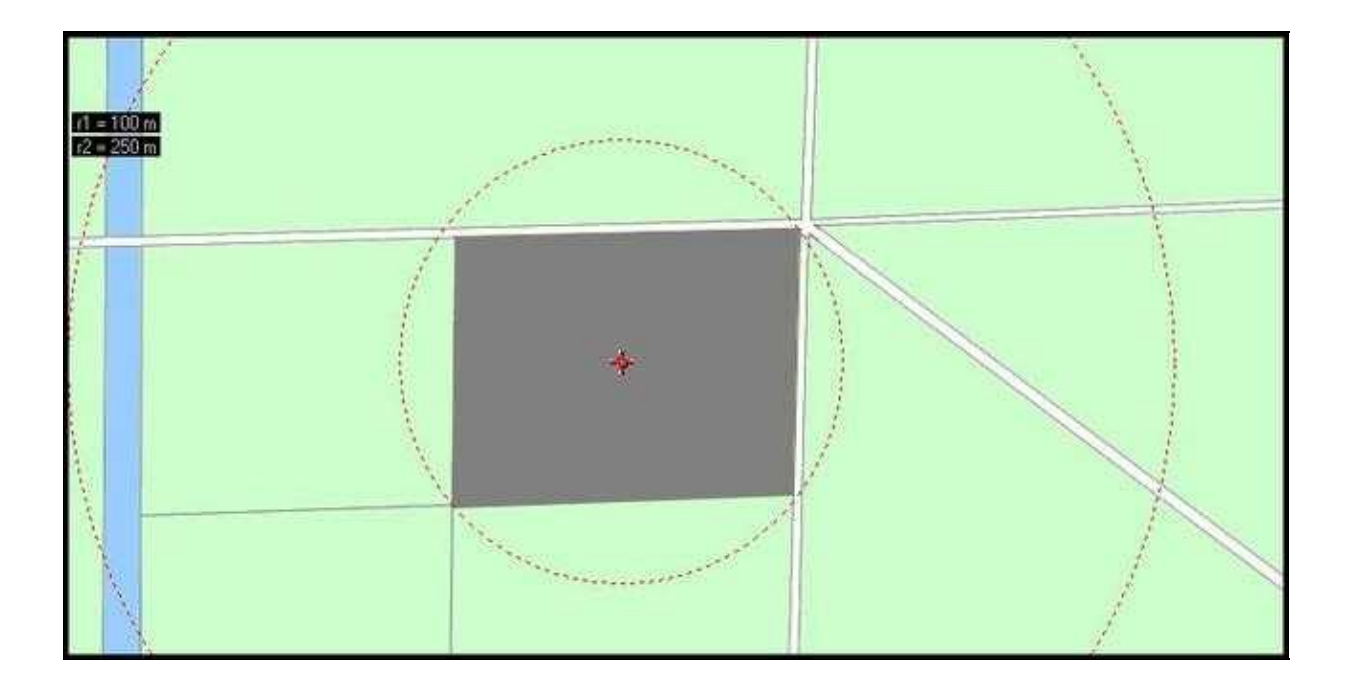

## <span id="page-7-0"></span>**3 Beispiel 2 - Raster anzeigen**

Im nächsten Beispiel solle ein Raster auf der Karte angezeigt werden. Dies soll eine Größe von 100mtr x 50mtr haben.

Zuerst wird in der Karte der Startpunkt markiert. Dann wird **"Zeichne Raster"** aktiviert. Jetzt kann unter **"Raster Breite [m]"** und **"Raster Höhe [m]"** die Breite und Höhe eingetragen werden. Dann kann noch eine beliebige Farbe gewählt werden, um das Raster (je nach Karte) gut sichtbar zu haben.

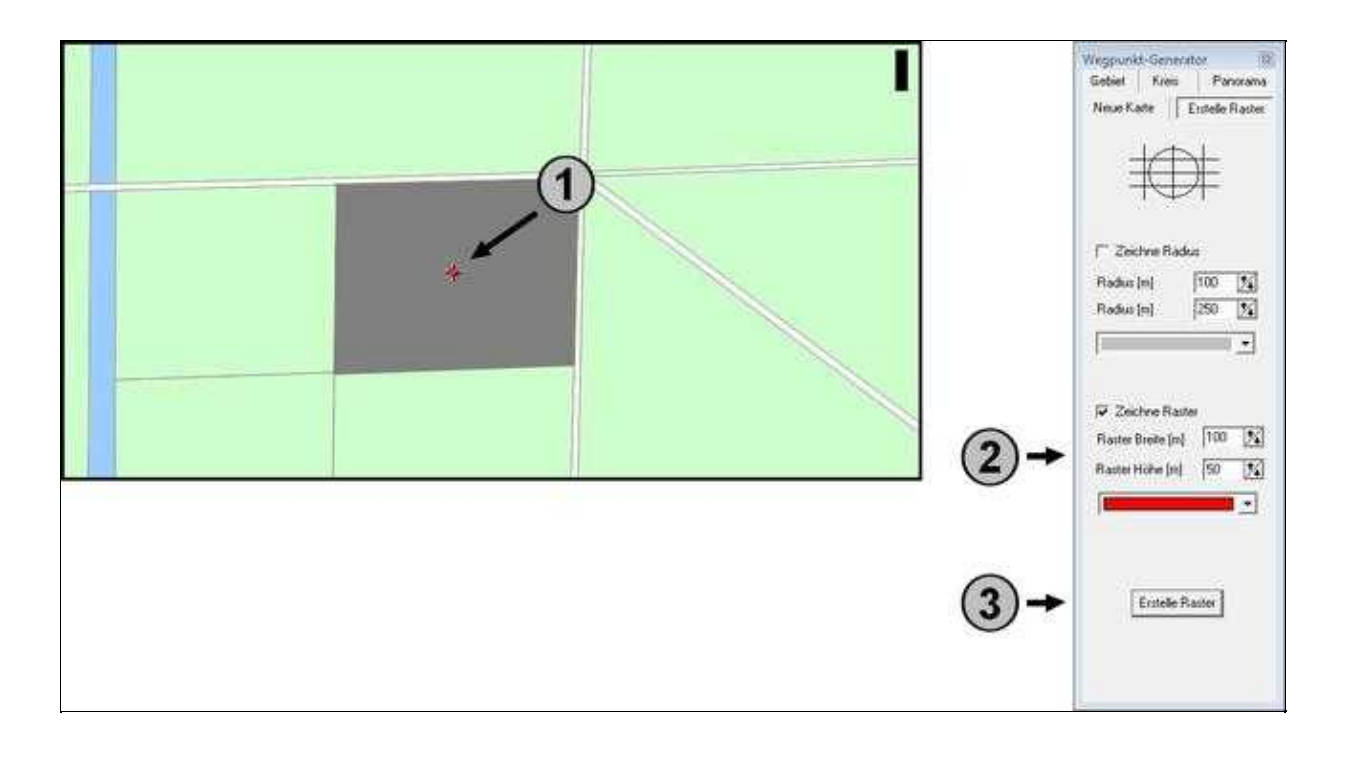

In der Karte wird dann das Raster angezeigt. Zusätzlich erscheint auf der Linke Seite ein Information über die eingestellten Größen.

Die Anzeige in der Karte kann dann so aussehen:

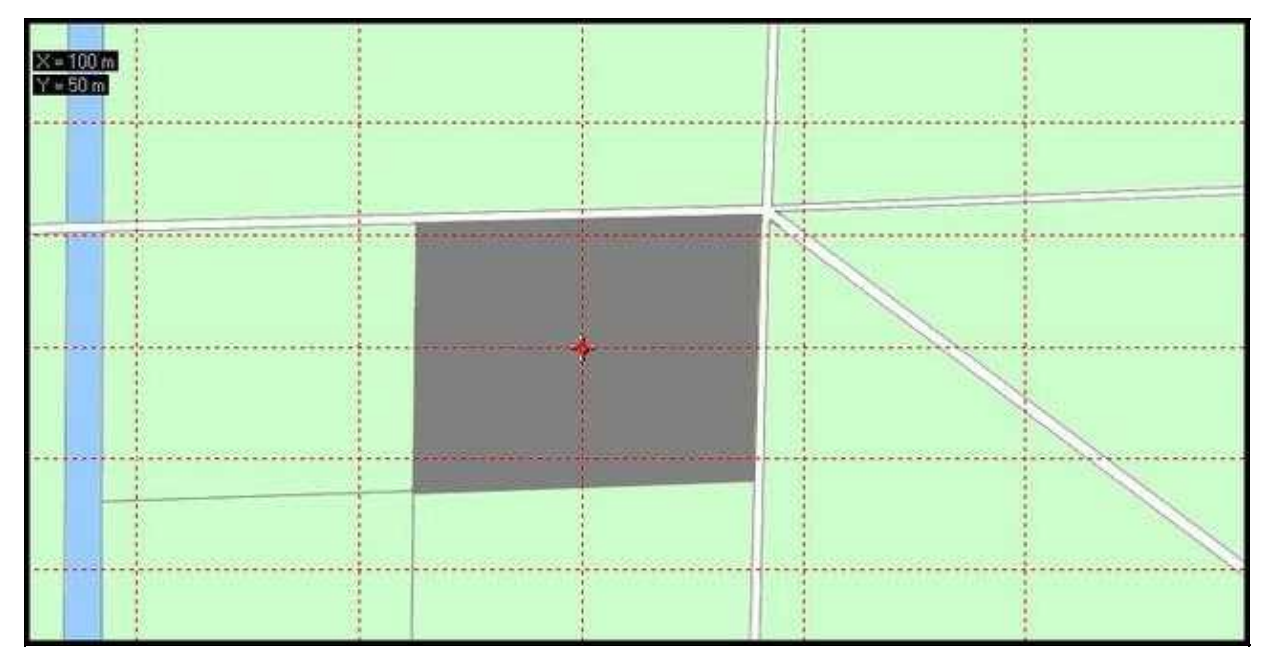

### <span id="page-9-0"></span>**4 Radien / Raster ein- oder ausblenden**

Die erstellten Radien oder Raster können bei Bedarf auch aus- oder wieder eingeblendet werden. Hierzu kann unter dem Reiter **"Raster"** der Punkt **"Raster anzeigen"** gewählt werden:

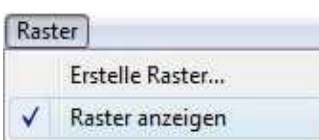